# Study-USB2.0 仿真器产品说明

### [实物照片]

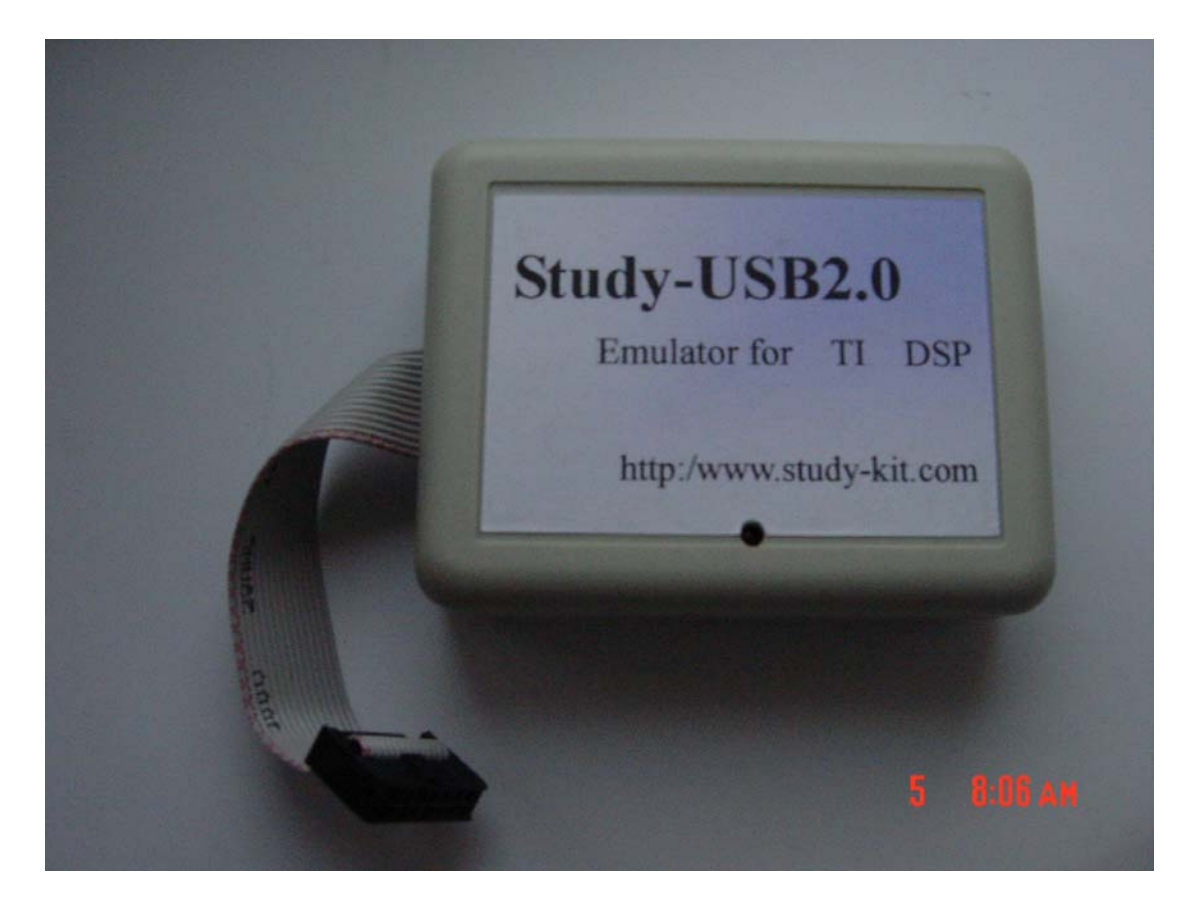

### [主要特点]

- 1、 适用于工作电压在 1.0~5.0 伏之间的数字信号处理。
- 2、 支持 Windows98/2000/XP.
- 3、 支持 TI 全系列 DSP 芯片的硬件仿真,包括 TMS320C2000、C5000、C6000、C3X、C4X、C5X 及 OMAP 等系列芯片。
- 4、 与主机采用 USB2.0 接口通讯,使用简单,即插即用。
- 5、支持热插拔,随时插拔不会损伤硬件。
- 6、 通过 USB 总线供电,无需外接电源。
- 7、 支持 CCS2 系列开发环境,支持 C 语言和汇编语言调试。
- 8、 采用 DSP 的 JTAG 口进行调试通讯,不占用系统任何资源。
- 9、 支持多 DSP 调试,一套开发系统可以对板上的多个 DSP 芯片同时进行调试.
- 10、 价格低廉,性价比高。

### [相关配件]

- 1、 USB 电缆: 1 条
- 2、 14 芯 JTAG 排线: 1 条
- 3、 赠送相关调试工具(CCS)、驱动和相关资料,供学习用。

### [安装指南]

### **1**、 **USB2.0** 仿真器驱动程序安装

连接 Study-USB2.0 仿真器到计算机, Windows 将提示"发现新设备"; 以下将阐述安装过程,Win98 系统在左边,Win200/XP 系统在右边

## **Windows 98IME**

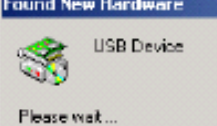

# **Windows 2000/XP**

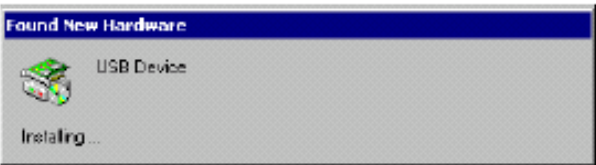

Figure 2 - First found new hardware dialog for emulator driver install

如果你是第一次安装 Study-USB2.0 仿真器,添加新设备向导将会引导你安装驱动程序, 点击 *Next>*按钮。

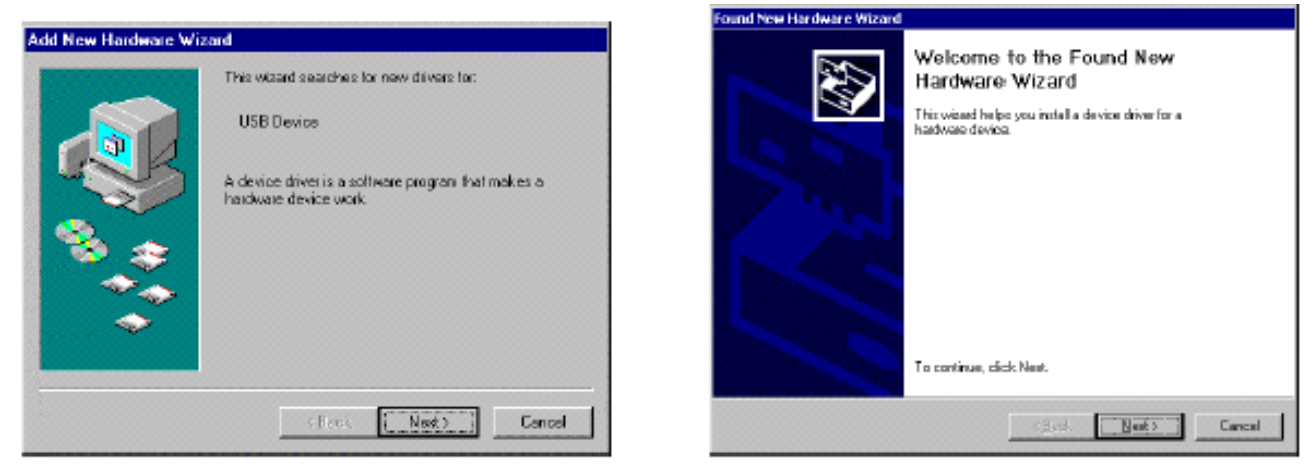

Figure 3 - Beginning of found new hardware process

最简单的方法是让系统自动搜索驱动程序,选择"Search for the best driver for the device (Recommended)" 并且点击*Next>*按钮。

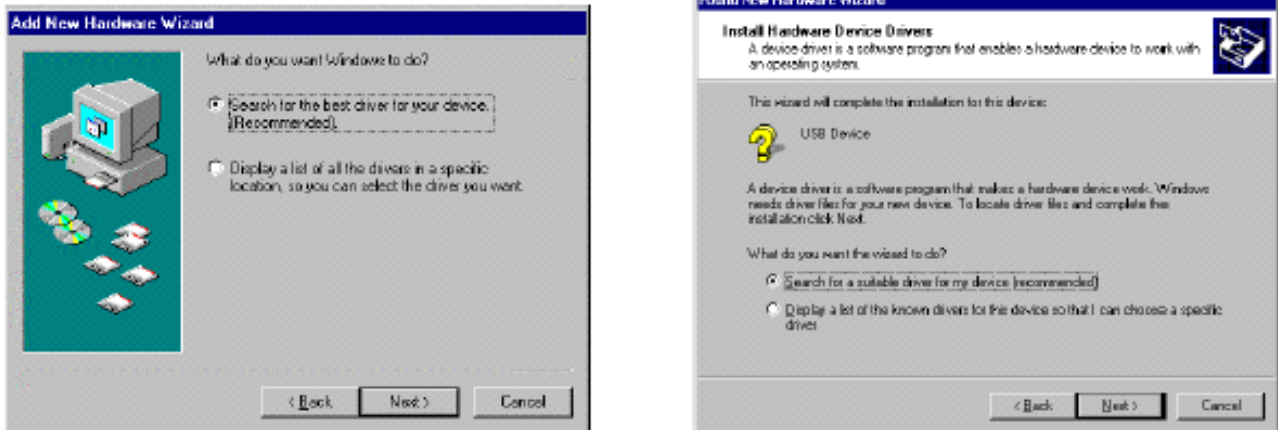

Figure 4 - Search for new hardware dialog

选择CD-ROM驱动器或指定一个位置,点击*Next>*按钮。

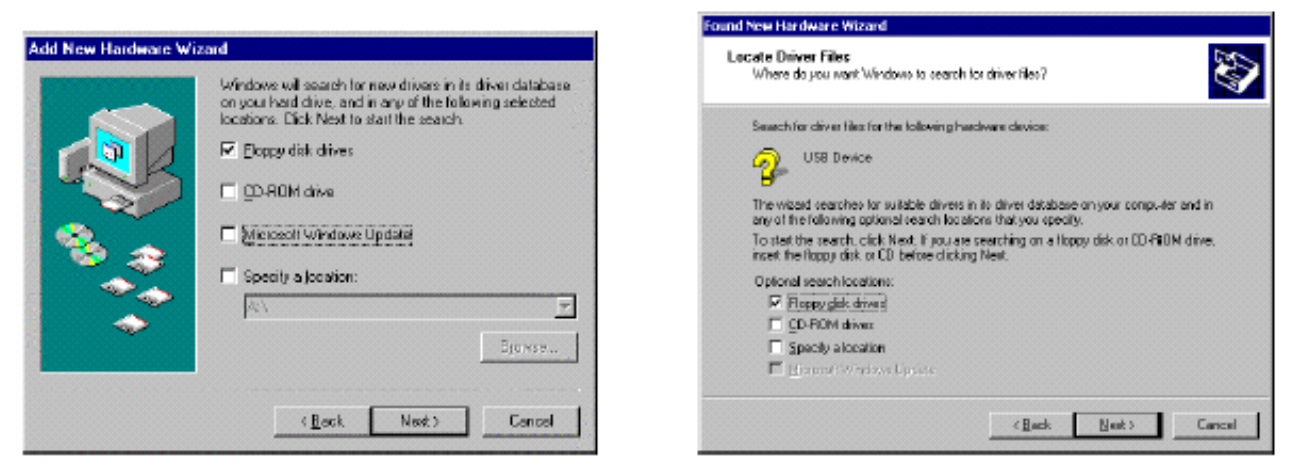

Figure 5 - Location for new hardware drivers dialog

指定 CD-ROM 中或硬盘中驱动程序 mdpjtag.inf,通常在..\驱动\UsbJtag-DD-19\UsbJtag1\_9 下。安装结束会出现提示完成。

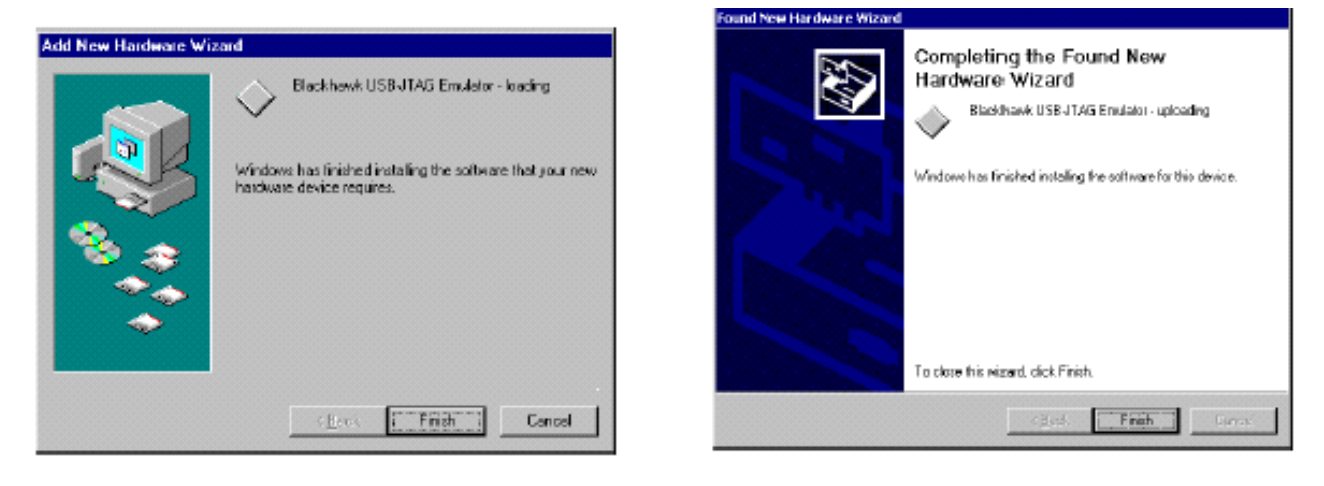

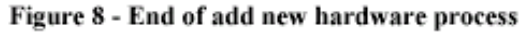

安装结束后,在设备属性中应能看到 **BlackHawk** 的 **USB** 设备。

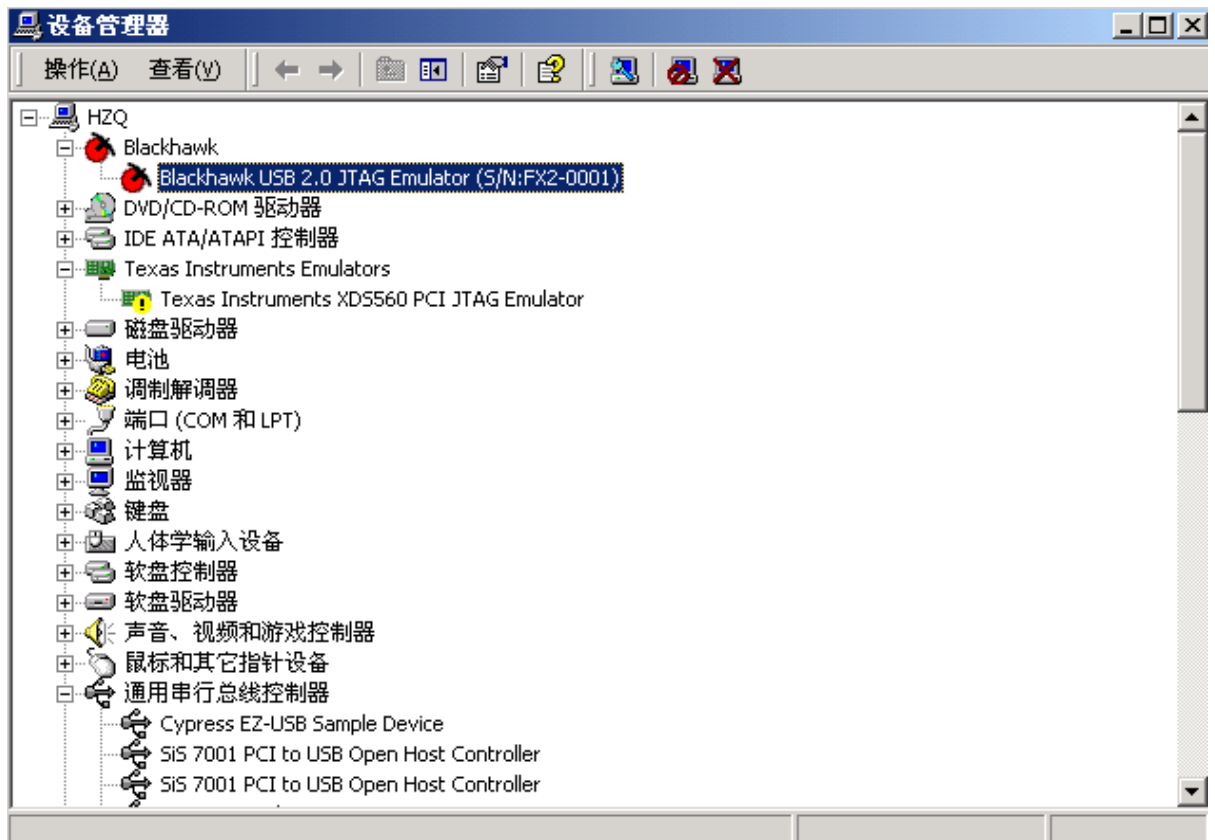

### **2**、 **CCS2.0** 程序安装

- (1) 拷贝MDPJTAG3.DLL到CCS安装目录,该目录下有XDSFAST3.DLL文件,通常为 C:\ti\cc\bin目录。
- (2) 拷贝BLACKHAWK.CFG到其他CFG文件存在的目录,通常为 C:\ti\drivers, 也可能会因安装不同而不同。
- (3) 运行CCS Setup,根据不同的目标板选择不同的DVR文件,以下以5402为例说 明以下设置过程。
- (4) 运行CCS Setup, 如下图, 选择Close。

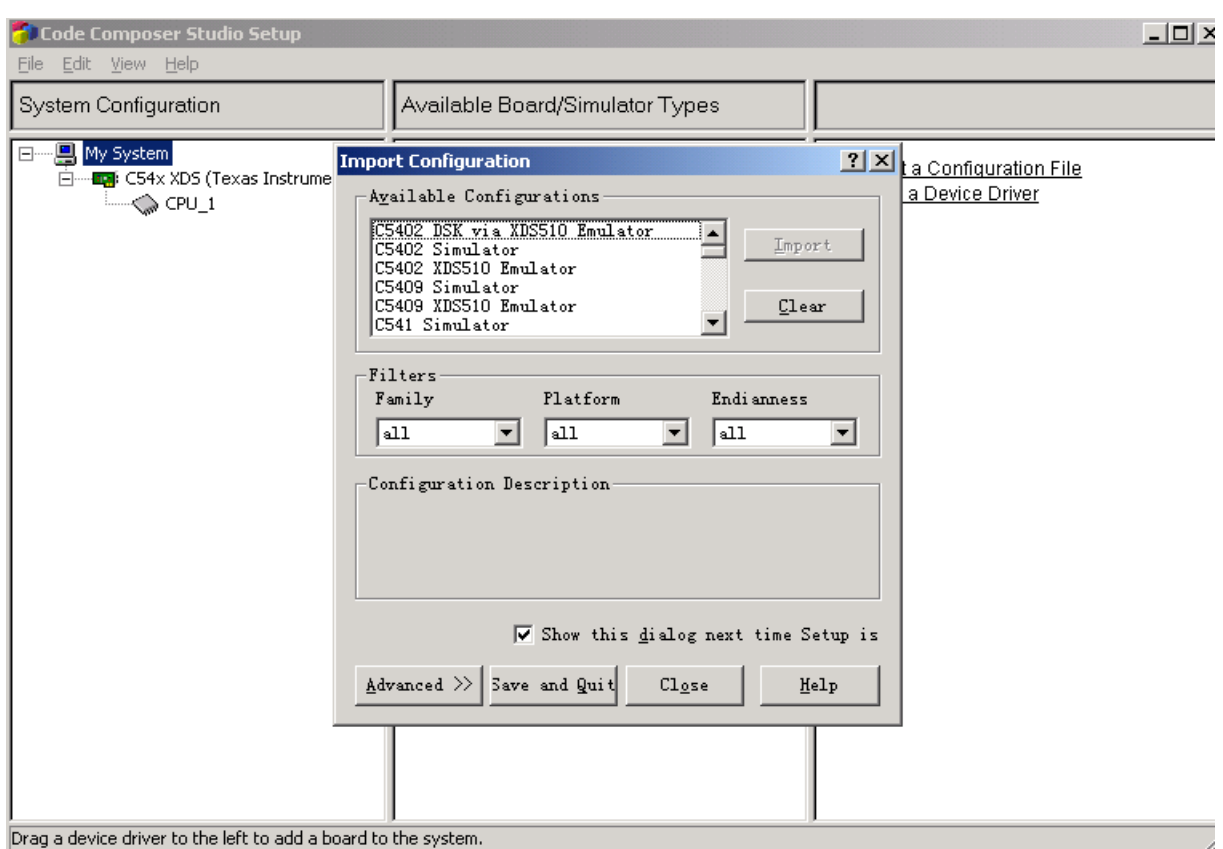

(5) 删除左栏System Configuration 中的C54x XDS或其他配置。

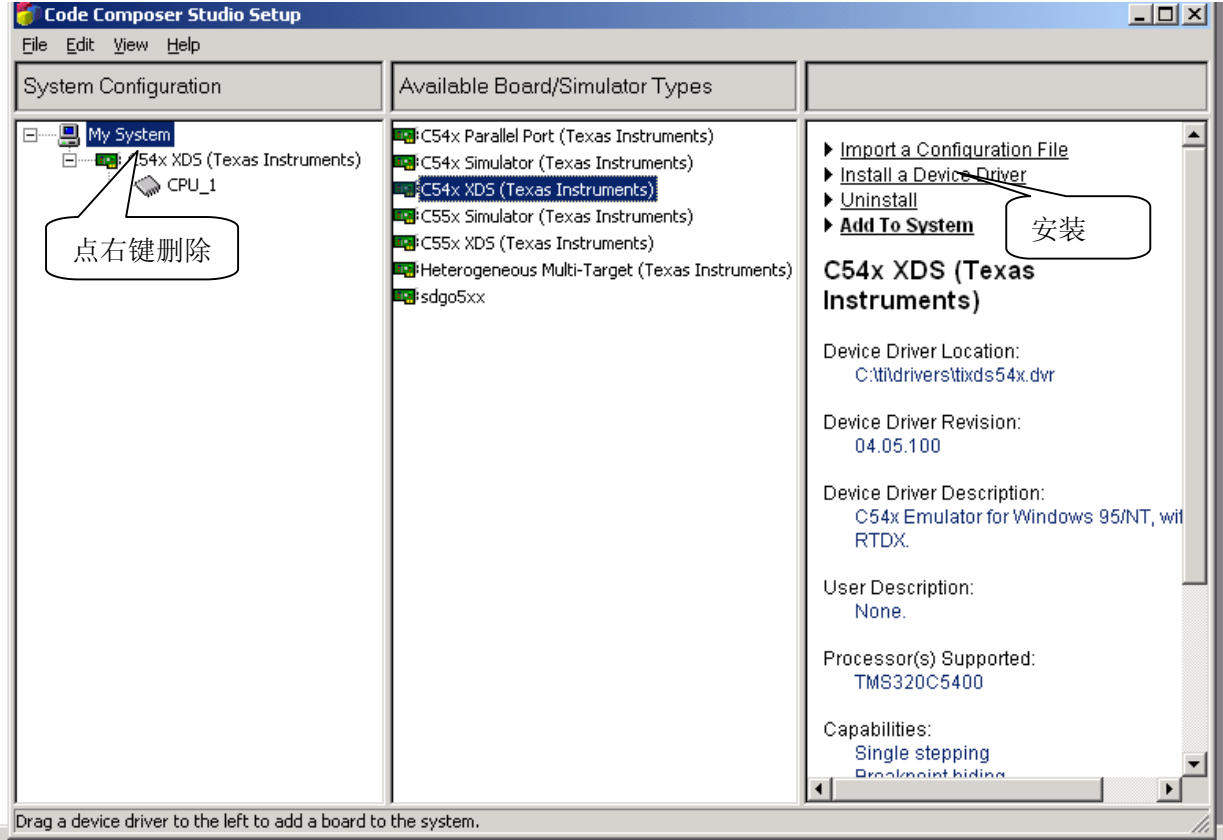

- (6) 选择安装Install a Device driver。在弹出的窗口中选择相应的TI驱动。
	- C24xx 选择相应tixds24x.dvr
	- C2000 选择相应tixds2xx.dvr
	- C54xx 选择相应tixds54x.dvr
	- C6000 选择相应tixds6000.dvr
	- C6400 选择相应tixds6400.dvr
- (7) 在ti\driver目录里找到tixds54x.dvr,选择"打开"。

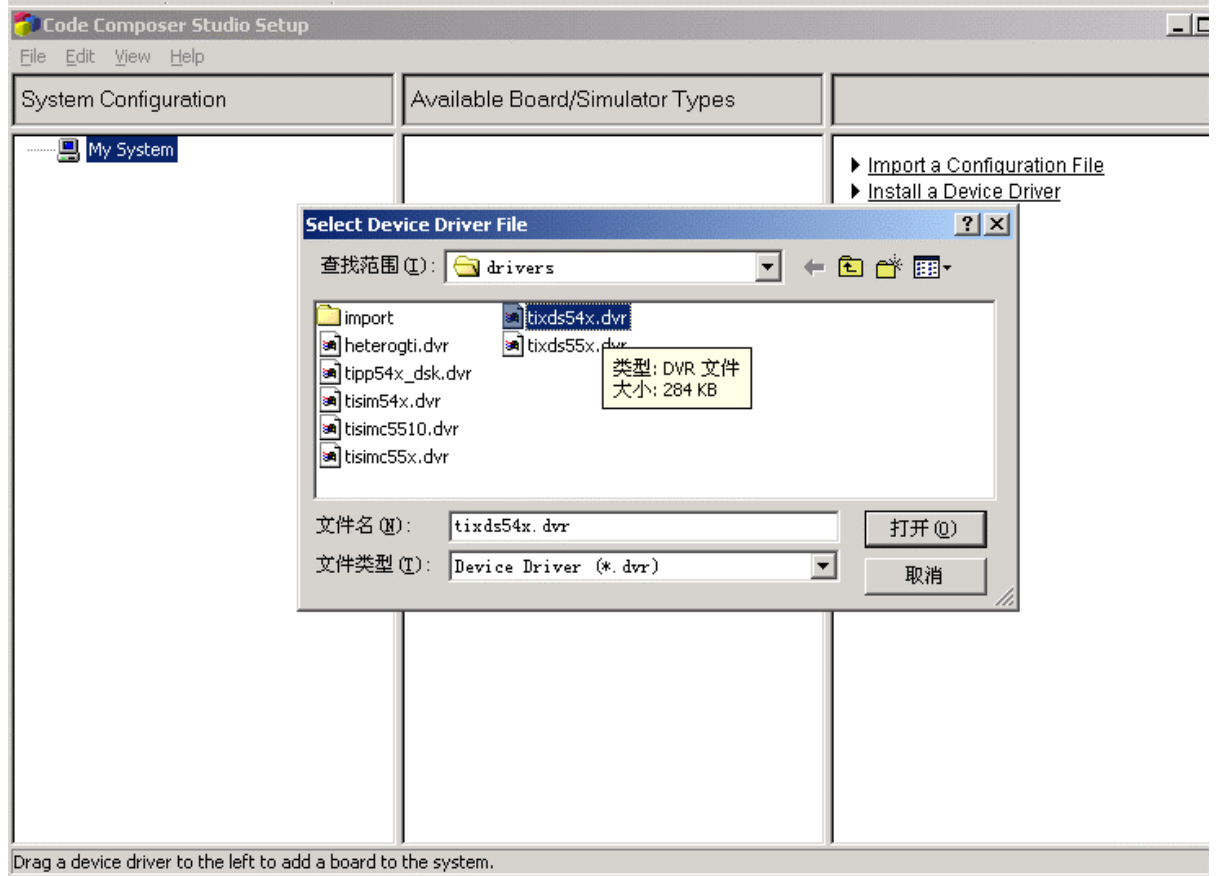

(8) 在板子属性中,Board Name & Data File项目下选择Auto-generate board data file with extra configuration file.

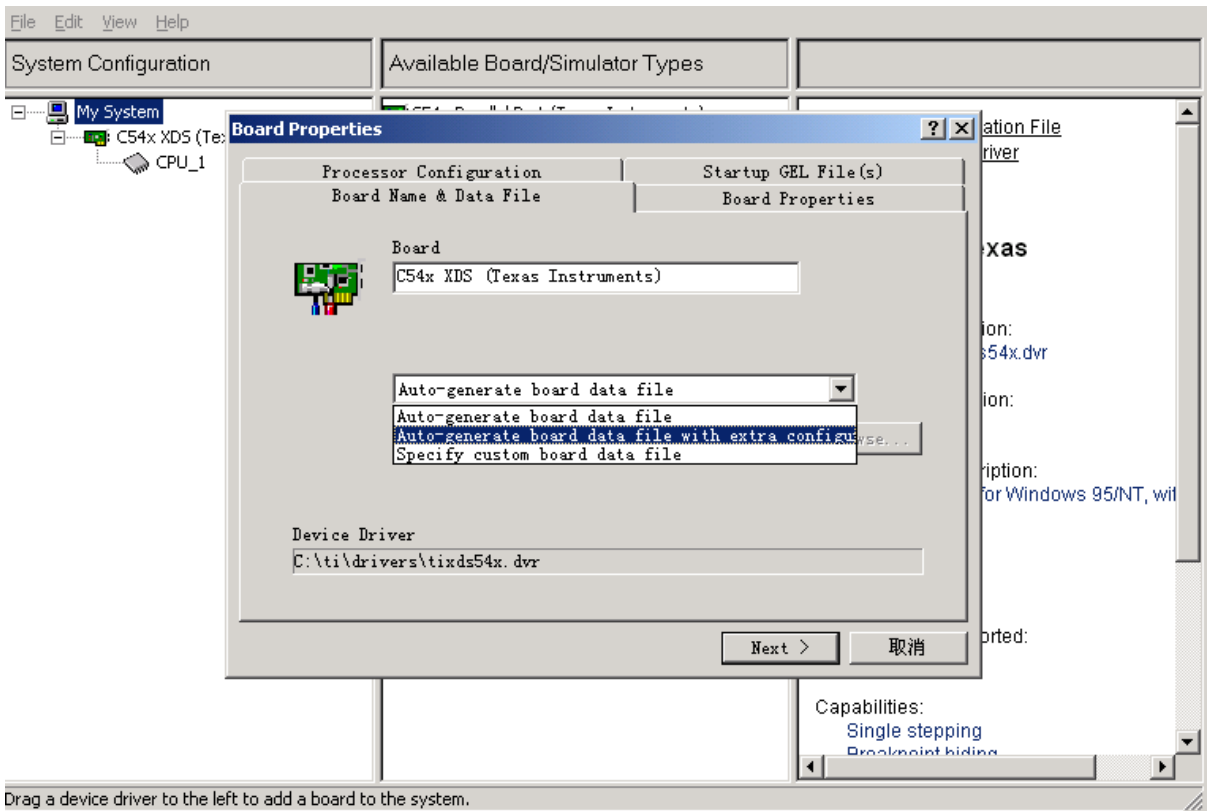

## (9) 然后指定配置文件BLACKHAWK.CFG的路径。

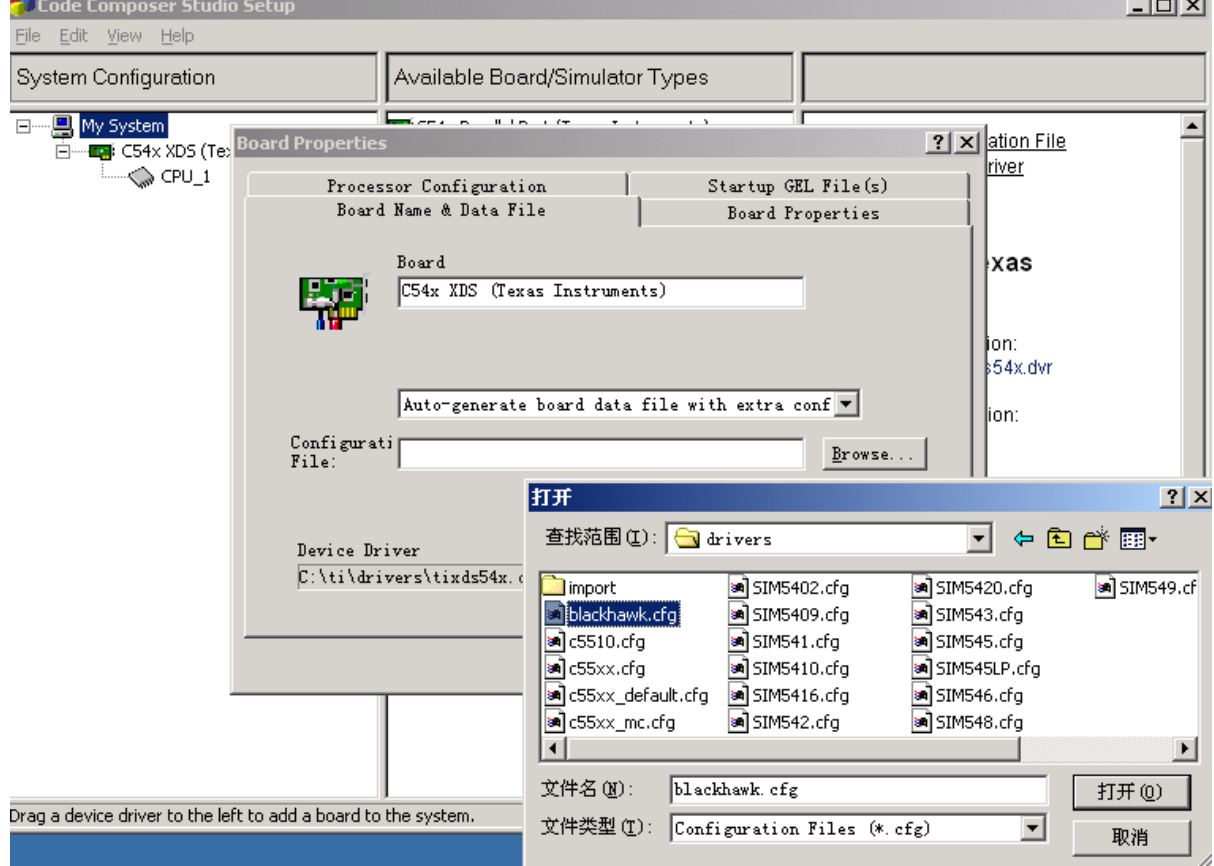

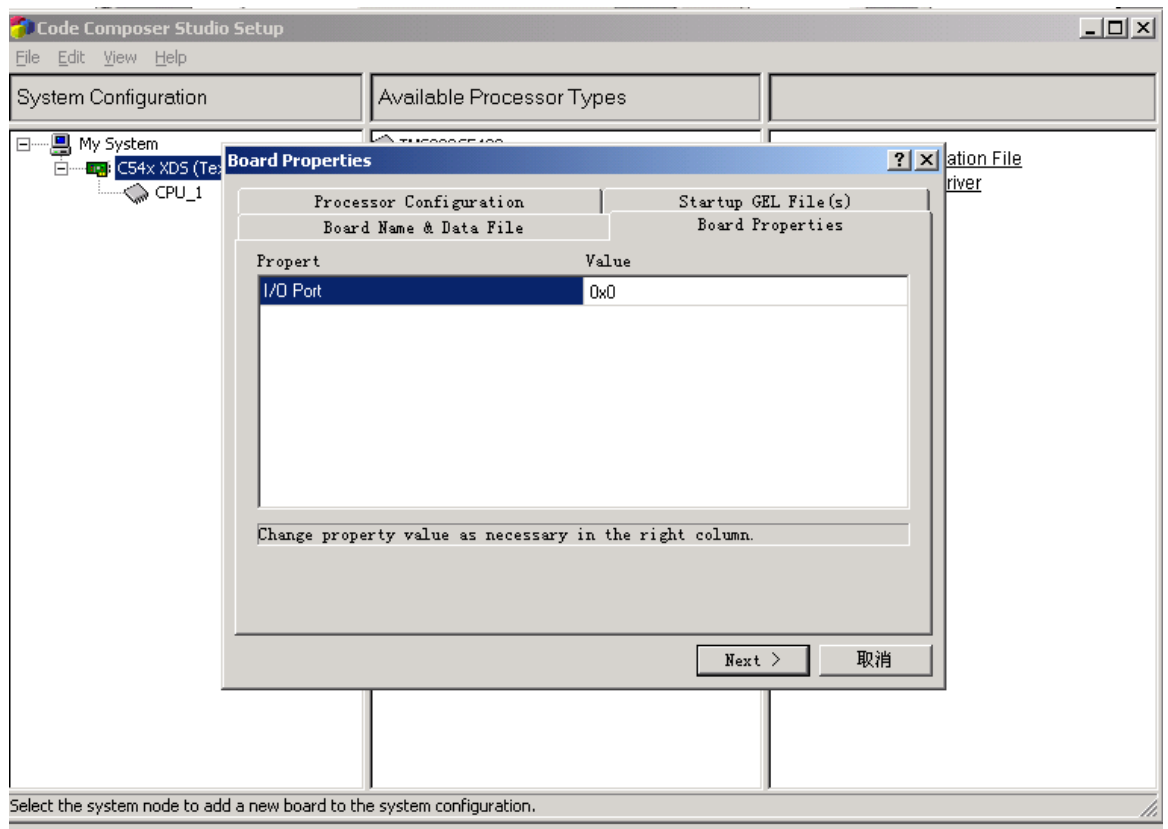

(10) 点击Next,在以下画面中,将I/O Port的值设为0x0。

(11) 点击Next,在Processor Configuration中,选择Add Single,添加一 个CPU.

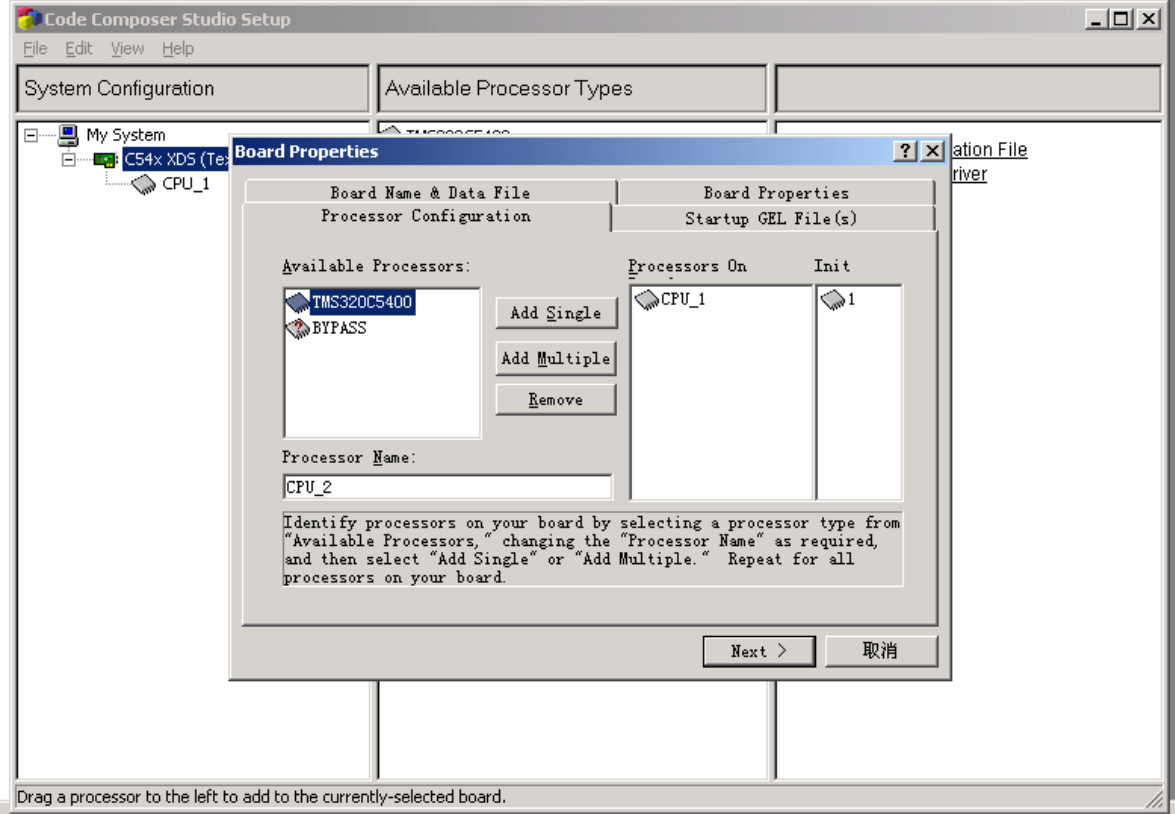

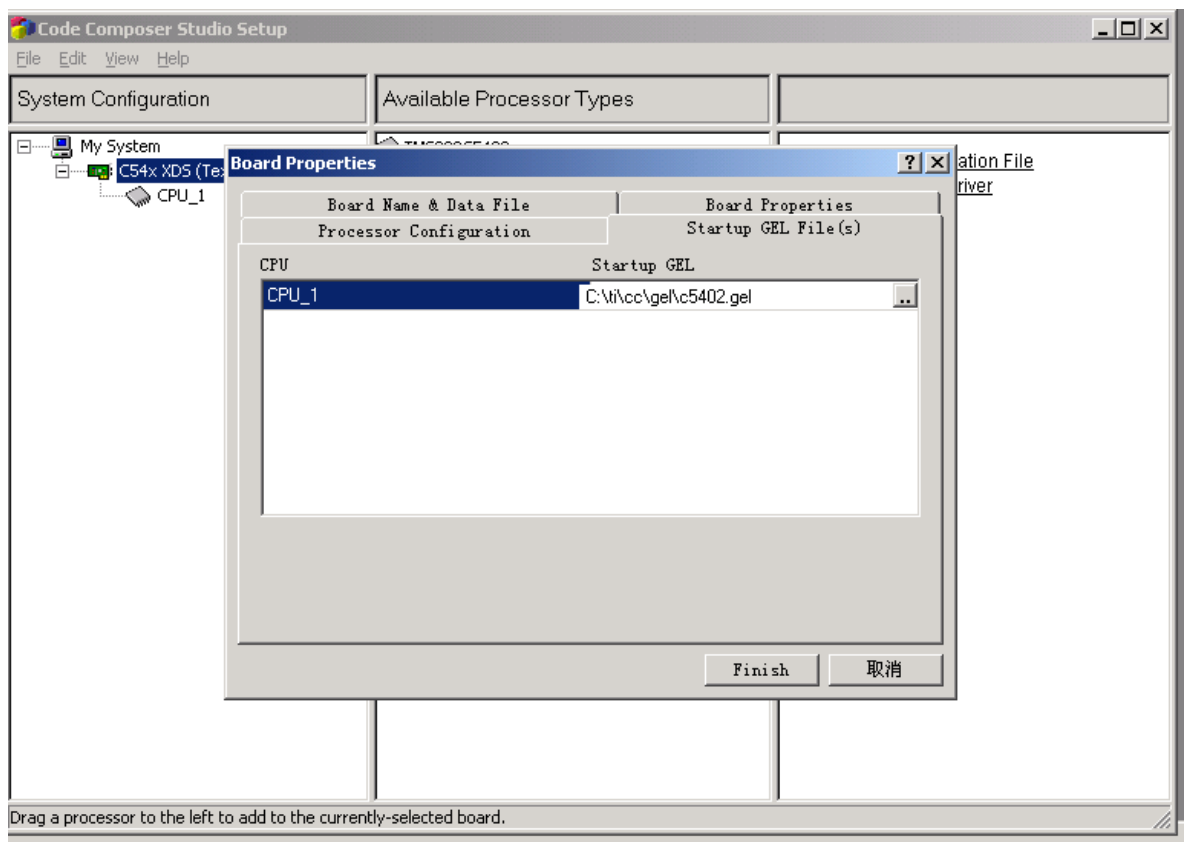

(12) 点击Next,选择相应的目标CPU对应的gel文件。

- (13) 存盘后退出,这时可以启动CCS了。
- (14) 启动CCS,可以看到如下类似画面就说明驱动和CCS设置都是正确的了。否则请 检查硬件连线、CCS Setup情况或目标板问题。

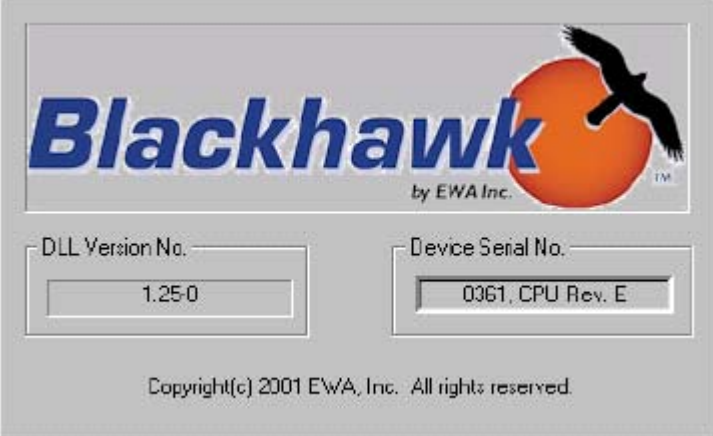

### 注意事项:

请注意正确连接14 针的JTAG 电缆,该电缆接错可能会导致仿真器或目标系统永久损 坏;仿真器14 针插头第六孔应该已经堵死,目标系统14针插座第六针应该拔掉。